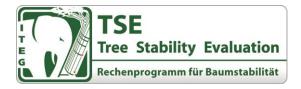

# New Features in TSE-Update

- Launch of website https://www.itegsoftware.com
  - Latest TSE version available for download
  - Download of instructions, examples, etc.
  - Will be extended in the future
- Change of the filebased TSE project management
  - Migration of existing projects is required only once
  - A project is saved as a \*.TSEp file (as e.g. MS Word). It can be saved at any place in the system/network
  - Open your files by a double click
- TSE calculation
  - Wind speed can be adjusted
- SIA calculation
  - New index tab with live calculation
  - More calculation fields
- TSE report
  - Optimised layout to provide a better overview
  - o Optional: insert a personal header
  - Optional: insert comments in the footer
  - o Available in German, English, Italian
  - Possibility to copy to the clipboard
  - Possibility to hide a sensor type
- TSE statistics online transfer
  - Mark TSE projects for ITEG online transfer of anonymised sensor data
  - Currently in the test phase and inactive!
- General improvements /corrections
  - Rinntech Arwilo can be started in TSE
  - o and much more!

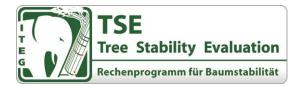

# I. License Information

After the prolongation of your ITEG TSE license, there is an additional online activation required, once per workstation:

Please start TSE and the license management at the menue point "Tools" – "License Management..."

| D       |                         | Tree Stability Evaluation | - 🗆 🗙 |
|---------|-------------------------|---------------------------|-------|
| Project | Tools ?                 |                           |       |
|         | Legancy Project Control |                           |       |
|         | License Management      |                           |       |
|         | ARWILO for TSE          |                           |       |
|         | Check for Online Update |                           |       |
|         | Ontions                 |                           |       |

By clicking "Recall activation" you recall your current license information online and update it in your TSE installation.

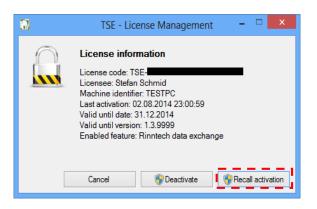

# II. ITEG Software Online

The new website <u>https://www.itegsoftware.com</u> provides you the latest information on TSE. This will be expanded, so just have a look from time to time on the website to check the news.

Currently, you have the following services available:

- Download of the latest TSE version
- Download of instructions, examples etc.
- License activation service of TSE

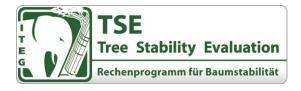

ITEG-Software Download About

Log in

# Tree Stability Evaluation

#### Highlights

- · Calculations for stability and safety against fracture in one examination process
- Clear and understandable safety evaluation
- Systematic, engineering-level procedures
- Transparency throughout the process, since all interim values are clearly evident
- · Tried and tested in practice and adjusted to measuring instruments for tensile tests

Tree Stability Evaluation (TSE) is a **calculation programme for evaluation of stability and safety against fracture** of trees by means of tensile tests. With the help of the TSE calculation programme the sensor-measured data collected from the tensile test are calculated in relation to the estimated wind load in order to obtain safetyrelated information about the respective tree

## III. Databased TSE Project Management

From TSE version 1.4.x project management was separated from the central TSE project control. This means for you as a user, that a project can be saved as a e.g. MS Word document in a \*.TSEp file in the Windows file system and that you can open it in the Windows Explorer. This improvement is based on the feedback of the TSE users, who were looking for more flexibility in the project management (copy, transfer etc.).

That's why TSE does not start the TSE project control first, but the window below. There, you can select between "New", "Open", "Save" etc. your TSE projects.

| 8               | Tree Stability Evaluation |  |
|-----------------|---------------------------|--|
| Project Tools ? |                           |  |
| New             |                           |  |
| Open            |                           |  |
| Close           |                           |  |
| Save            |                           |  |
| Save As         |                           |  |
| Exit            |                           |  |

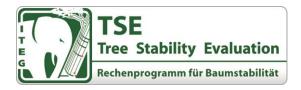

If you have saved projects in the TSE project control of older TSE versions, you will receive the following note after an update on the latest version.

| Tree Stability Evaluation                                                                                                    |  |
|----------------------------------------------------------------------------------------------------|--|
| TSE found some projects in the TSE Project Control, which were not exported or deleted yet. Hint: With TSE Version 1.4 each project is stored in a single file, which could be loaded and saved into your filesystem. In earlier Version, TSE Project Control did this for you in the background. To migrate existing projects, please export or delete all of your projects. Would you like to start TSE Project Control? |  |
| <u>Ja</u> <u>N</u> ein                                                                                                    |  |

Please start the export of all existing projects by a click on "Ja" / "Yes". This note appears when you start TSE, until all projects have been exported or have been deleted from TSE project control.

In this window, single projects can be exported or deleted by a right-click on the respective line or on the menu point "Project".

|                              | TSE - Projectcontrol            |            | ×                   |
|------------------------------|---------------------------------|------------|---------------------|
| Project Options              |                                 |            |                     |
| Available projects to export | ٩                               |            | 😂                   |
| Project name                 | 4                               | Created    | Last change         |
| Testprojekt3                 | Export to TSE Project<br>Delete | 21.08.2014 | 26.10.2015 19:29:20 |
|                              |                                 |            |                     |

Please note: When you export a project to a new file path, please note the place where you save it, so that you can find the project in your filesystem again. Choose the file name you want. After a successful export or after deletion, the project disappears from the project control list. As soon as the list is empty, you will no longer receive any notes when you start TSE.

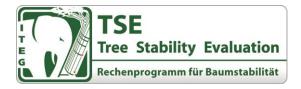

If you want to open an exported TSE project file, you can either use the TSE menu point or you double click on the file in the Windows Explorer.

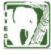

Test Platanus\_20151008.TSEp TSE Project 18,4 KB

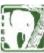

Testprojekt2\_20130513.TSEp TSE Project 171 KB

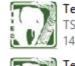

Test\_20141204.TSEp TSE Project 146 KB

Testprojekt3\_20140821.TSEp TSE Project 171 KB

# IV. Expanded TSE Calculation Facilities

At the factor description list, wind speed can now be adjusted individually and be adapted according to specific local circumstances.

| Factor description       |     |    |                |          |     |                            |      |   |                                  |      |        |
|--------------------------|-----|----|----------------|----------|-----|----------------------------|------|---|----------------------------------|------|--------|
|                          |     |    | Terrain simu   | ation    |     |                            |      |   | Tree species                     |      |        |
| Wind gust factor         | 1,2 | ]  | Small city     |          |     |                            | ~    |   | Platanus spec                    | ~    |        |
| Tree swinging factor     | 1,4 | ]  | Terrain expon  | ent      |     |                            | 0,2  |   | Yield strength under compression | 2,7  | kN/cm² |
| Crown area (Arwilo)      | 174 | m² | Height laminar | wind lay | yer | 36,9 m/s in                | 305  | m | Elasticity limit                 | 0,43 | %      |
| Anchor point distance    | 40  | m  | Air pressure   | 1000 n   | nb  | Height dummy load/tree     | 10   | m | Drag coefficient                 | 0,25 |        |
| Anchor height correction | 0   | m  | Temperature    | 10 9     | °C  | Arwilo-Force center height | 10,6 | m | Tree height                      | 18   | m      |

Additionally, there is a new index tab for SIA calculation. This was changed to underline a clear separation between different calculation methods. As soon as you have filled in all data in "Factor description", you can calculate the theoretical breaking security according to the optimised SIA method.

| Data factor/inc | lination/tension Result uprooting/rupture SIA calculation  | tion Rej | port  |        |    |       |    |       |    |                 |
|-----------------|------------------------------------------------------------|----------|-------|--------|----|-------|----|-------|----|-----------------|
| - Abstract s    | safty factor against rupture following SIA calcula         | tion —   |       |        |    |       |    |       |    |                 |
| (Attention,     | result is an theortical number, not using without expert c | heck!)   |       |        |    |       |    |       |    |                 |
| Step no.        | Text                                                       | Set h    | eight | D trur | ık | T bar | k  | D rot |    | Abstract result |
| 1               | Trunk, 1 m hight                                           | 1        | m     | 120    | cm | 0,5   | cm | 0     | cm | 17,35           |
| 2               | Trunk, 2,4 m hight                                         | 2,4      | m     | 95     | cm | 0,5   | cm | 0     | cm | 10,01           |
| 3               | Trunk, 3,7 m hight                                         | 3,7      | m     | 70     | cm | 0,5   | cm | 0     | cm | 4,70            |
| 4               |                                                            |          | m     |        | cm |       | cm |       | cm |                 |

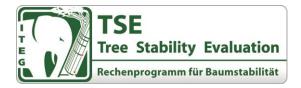

# V. New Report Options

In the new TSE release, you can insert a personal header into the TSE report. Just start TSE and then go to the menue point "Tools" – "Options..." and start the option dialogue.

|                 | Tree Stability Evaluation | - 🗆 🗙 |
|-----------------|---------------------------|-------|
| Project Tools ? |                           |       |
|                 |                           |       |

In the following window, you can set the option "Company information address/logo". This information is saved per individual workstation.

To insert your personal data, please insert your company address (4 lines at maximum) Additionally, you can insert your logo (recommended maximum file size: 300x90px). If you insert a logo with another size, it will be automatically adjusted, eventually with quality losses.

|                                         | Options                                                                                                    | ×   |
|-----------------------------------------|----------------------------------------------------------------------------------------------------|-----|
| Internal data path<br>Check for updates | C:\Src-SVN\TSE Testdaten\TSEData                                                                                                    | ] 🚺 |
| Company information                     |                                                                                                    |     |
| Address                                 | Sachverständigenbüro Siegert<br>Raiffeisenstraße 7   90518 Altdorf bei Nümberg<br>Tel: +49 (0)9187 90733540   Fax: +49 (0)9187 804982 |     |
| Logo (300px * 90px)                     | BODO SIEGERT<br>Sachverständigenbüro                                                                                                  |     |
|                                         | Ok Canc                                                                                                    | el  |

Based on the example data above, a personal header could look, for example, like the header below.

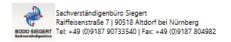

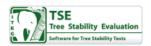

There are also two new text notes in the report footer. You can select them optionally in the menue "Report".

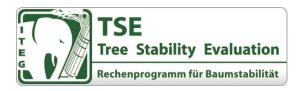

| Additional infor | mation                                                                          |                |                                      |  |
|------------------|---------------------------------------------------------------------------------|----------------|--------------------------------------|--|
| Tree No.         | 1234                                                                            | Report date    | Freitag , 1. Januar 2016             |  |
| Report No.       | 5678                                                                            | Inspector      | M. Mustermann                        |  |
| Show             | $\ensuremath{}$ Brake security decline $\ensuremath{}$ Theoretical rot diameter | Security after | pruning 🔲 Footer short 🗹 Footer long |  |
| Project status   | $\blacksquare$ Finished $\square$ Transfer statistical data to ITEG             |                |                                      |  |

#### Optional text "Footer short":

**Note:** All sensor data, measurement and calculation results have been checked for plausibility by the author of this expert paper. According to Wessolly, a safety factor of at least 150 % should be achieved.

#### Optional text "Footer long":

**Note:** All sensor data, measurement and calculation results must be mandatory checked for plausibility by tree security experts. Verification of results by using independent measuring systems is advised ("ITA Integrative Tree Assessment"). According to Wessolly, a safety factor of min. 150 % should be achieved.

**Safety against uprooting:** The generalised tilting curve by Wessolly was reviewed by the author in own tests (see www.iteg-network.com - Bodo Siegert, 2013: Comparative Analysis of Tools and Methods for the Evaluation of Tree Stability). The detected deviation of approximately 10% (at 40% tilding load) is acceptable when analysing natural structures. Best load test results are achieved at a tilding angle of approx. 0.25°, as long as the anchor points have sufficient strength.

**Safety against fracture:** The author could not fully confirm the Stuttgarter Festigkeitskatalog for tree stability tests. From a professional point of view, results should be treated critically. Results of the SIA calculations and results of structural strength through outer fiber strains have to be mandatory checked for plausibility by other measurement systems, for example drilling resistance measurement with RESISTOGRAPH<sup>®</sup>.

After the generation of the report, you can select German, English and Italian as report language.

|                             |                                                 |                                                           | TSE - Report Te | st Platanus                                      | _ 🗆 🗙                                      |
|-----------------------------|-------------------------------------------------|-----------------------------------------------------------|-----------------|--------------------------------------------------|--------------------------------------------|
| Report                      | Language                                        |                                                           |                 |                                                  |                                            |
| BODO SIEGE<br>Bedrevalledge | English<br>German<br>Italian                    | orf bei Nümberg<br>ac +49 (0)9187 804982<br>Baum Nr. 1234 | Report Nr. 5678 | Datum: 01.01                                     | 12016 Gutachter: M. Mustermann             |
| G                           | rt:<br>eländefaktor alpha:<br>odengrenzschicht: | Kleinstadt<br>0,2<br>305 m                                |                 | Baumhöhe:<br>Durchmesser Stamm:<br>Kronenfläche: | 18 m<br>120 cm (1 m)<br>174 m <sup>2</sup> |

If you want to copy the report to another document, there is a new function available to copy the report to the clipboard.

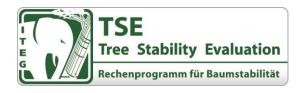

| 0               |                                         | TSE - Report Test | Platanus          | - 🗆 🗙                                                                 |
|-----------------|-----------------------------------------|-------------------|-------------------|-----------------------------------------------------------------------|
| Report Language |                                         |                   |                   |                                                                       |
|                 | of bei Nürnberg<br>: +49 (0)9187 804982 |                   |                   | TSE<br>Tree Stability Evaluation<br>Software for Tree Stability Tests |
| Save as         | Baum Nr. 1234                           | Report Nr. 5678   | Datum: 01.01.2016 | Gutachter: M. Mustermann                                              |
| Exit            | dt                                      | E                 | Baumhöhe: 18 m    |                                                                       |

In certain cases, if you do not want to show specific sensor data, please select the new space in the respective sensor zone.

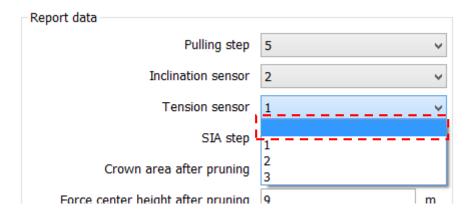

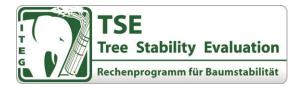

Example for the new report layout including header and long version of footer text.

| Inspector: M. Mustermann                                                                                                    |
|----------------------------------------------------------------------------------------------------|
|                                                                                                    |
| 18 m                                                                                                    |
| 120 cm (0,5 cm bark, 1 m)                                                                                                    |
| 174 m²                                                                                                    |
| enter: 31,66 m/s                                                                                                    |
| 1,2                                                                                                    |
| vr. 1,4                                                                                                    |
| 1000 mb                                                                                                    |
| 10 °C                                                                                                    |
| 1,23 kg/m³                                                                                                    |
| 278,95 kNm                                                                                                    |
| ing: 150 m²                                                                                                    |
| ning: 9 m                                                                                                    |
|                                                                                                    |
| sion vs Load                                                                                                    |
|                                                                                                    |
|                                                                                                    |
|                                                                                                    |
|                                                                                                    |
|                                                                                                    |
|                                                                                                    |
|                                                                                                    |
|                                                                                                    |
| 00 3000 4000                                                                                                    |
| oad [kg]                                                                                                    |
|                                                                                                    |
|                                                                                                    |
|                                                                                                    |
|                                                                                                    |
| re" windspeed is Bft. 11 (31,66 m/s) .                                                                                                    |
| dy cross section is 1735 %.                                                                                                    |
|                                                                                                    |
| dy cross section is 1735 %.                                                                                                    |
| dy cross section is 1735 %.<br>ad step 5 (4,54 t) is 581 %.<br>91 %.                                                                                     |
| dy cross section is <b>1735 %</b> .<br>ad step 5 (4,54 t) is <b>581 %</b> .                                                                              |
| dy cross section is <b>1735</b> %.<br>ad step 5 (4,54 t) is 5 <b>81</b> %.<br>91 %.<br>inst fracture and theoretical basic                               |
| dy cross section is <b>1735</b> %.<br>ad step 5 (4,54 t) is 5 <b>81</b> %.<br>91 %.<br>inst fracture and theoretical basic                               |
| dy cross section is 1735 %.<br>ad step 5 (4,54 t) is 581 %.<br>91 %.<br>inst fracture and theoretical basic<br>is only permissible within the same rated |
| dy cross section is 1735 %.<br>ad step 5 (4,54 t) is 581 %.<br>91 %.<br>inst fracture and theoretical basic<br>is only permissible within the same rated |
| dy cross section is 1735 %.<br>ad step 5 (4,54 t) is 581 %.<br>91 %.<br>inst fracture and theoretical basic<br>is only permissible within the same rated |
| dy cross section is 1735 %.<br>ad step 5 (4,54 t) is 581 %.<br>91 %.<br>inst fracture and theoretical basic<br>is only permissible within the same rated |
| dy cross section is 1735 %.<br>ad step 5 (4,54 t) is 581 %.<br>91 %.<br>inst fracture and theoretical basic<br>is only permissible within the same rated |
| dy cross section is 1735 %.<br>ad step 5 (4,54 t) is 581 %.<br>91 %.<br>inst fracture and theoretical basic<br>is only permissible within the same rated |
| dy cross section is 1735 %.<br>ad step 5 (4,54 t) is 581 %.<br>91 %.<br>inst fracture and theoretical basic<br>is only permissible within the same rated |
| dy cross section is 1735 %.<br>ad step 5 (4,54 t) is 581 %.<br>91 %.<br>inst fracture and theoretical basic<br>is only permissible within the same rated |
| dy cross section is 1735 %.<br>ad step 5 (4,54 t) is 581 %.<br>91 %.<br>inst fracture and theoretical basic<br>is only permissible within the same rated |
| dy cross section is 1735 %.<br>ad step 5 (4,54 t) is 581 %.<br>91 %.<br>inst fracture and theoretical basic<br>is only permissible within the same rated |
| dy cross section is 1735 %.<br>ad step 5 (4,54 t) is 581 %.<br>91 %.<br>inst fracture and theoretical basic<br>is only permissible within the same rated |
| dy cross section is 1735 %.<br>ad step 5 (4,54 t) is 581 %.<br>91 %.<br>inst fracture and theoretical basic<br>is only permissible within the same rated |
| dy cross section is 1735 %.<br>ad step 5 (4,54 t) is 581 %.<br>91 %.<br>inst fracture and theoretical basic<br>is only permissible within the same rated |
| oo<br>loa<br>15<br>ga<br>n i                                                                                                    |

Hint: All sensor data, measurement and calculation results must be mendatory checked for plausibility by tree security experts. Verification of results by using independent measuring systems is advised ("TA integrative Tree Assessment"). According to Viescely, a safety factor of min. 159 % should be achieved. Safety factor against upproved. The generatised timing can by Viescely was reviewed by the author in own tests (http://www.itag network.com/de/news - Bodo Siegert, ISA Arborist News, April 2013: Comparative Analysis of Tools and Methods for the Evaluation of Tree Stability). The detected deviation of approximativy [TIK] (at 40% ticking lead) is acceptable when analysing natural structures. Best load test results are achieved at a ticking angle of approx. 0.25°, as long as the anchor points have sufficient strength.

Initiality from the second state of the second state of the state of the state of the state of the state of the state of the state of the state of the state of structural strength through outer fiber strains have to be mandatory or could not fully confirm the Stuttgater Feedgleinkatalog for the stability tests. From a professional point of view, results should be treated critically. Results of the SIA calculations and results of structural strength through outer fiber strains have to be mandatory or galaxiability by other measurement cystems, for example diffing resistance measurement with RESISTOGRAPH®.

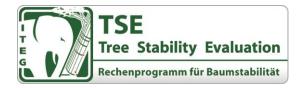

# VI. TSE Statics Online Transfer

In the new TSE release, we have implemented a new, voluntary transfer option of anonymised TSE projects statics data, to further improve the TSE stability calculation. Currently, TSE projects can only be marked for online transfer, however, the online transfer is still inactive. The active transfer will be implemented in a future TSE version.

If you want to support ITEG with your anonymised measurement data, you select in the menu "Report" the following checkboxes:

| Additional information |                                                                                                    |             |                          |  |
|------------------------|----------------------------------------------------------------------------------------------------|-------------|--------------------------|--|
| Tree No.               | 1234                                                                                                    | Report date | Freitag , 1. Januar 2016 |  |
| Report No.             | 5678                                                                                                    | Inspector   | M. Mustermann            |  |
| Show                   | 🗹 Brake security decline 🗹 Theoretical rot diameter 🗌 Security after pruning 🗌 Footer short 🗹 Footer long |             |                          |  |
| Project status         | ✓ Finished □ Transfer statistical data to ITEG                                                            |             |                          |  |

If you place a check mark in the box "Finished" you mark that the project work is finished. This mark is for you and your personal project status documentation. Moreover, it will be compulsory for the future transfer of projects to minimise data transfer of incomplete projects.

If you agree with the transfer of statics data of a certain project, please place a 2nd check mark in the box "Transfer statistical data to ITEG".

The online transfer is encrypted and no specific project data are transfered (e.g. project name, name of the tree expert etc.). You will receive a specific list on data transfered when his function will be completely implemented.

# VII. • General Improvements / Corrections

If you have installed the "Rinntech Arwilo for TSE" software on your PC, you can now start it in TSE:

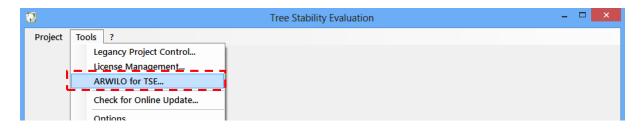